# **Microarray Lab: GEO, Clustering, Heat Maps, and Functional Groups**

### **Things to do:**

- 1. Locate Data on GEO
- 2. Find Datasets for your **Gene/Disease** of Interest
- 3. Find enriched GO terms of genes that cluster with your gene in particular experiment using PANTHER

\*NOTE this data is very specific to a type of experiment that has been previously published. If you can find these datasets that come from an actual paper you have found already on your gene/disease then look for that paper in Pubmed and link to GEO to find the dataset. The goal of this lab is to show you that RNAseq data is publicly available and that you can obtain gene expression information easily for each experiment that has been performed. \**A REMINDER that your model organism homologs will have a LOT more data information here.* 

### **Part 1: Locate Interesting Data on GEO (Gene Expression Omnibus)**

\*About GEO: <http://www.ncbi.nlm.nih.gov/projects/geo/info/overview.html> **GEO Profiles**: <http://www.ncbi.nlm.nih.gov/geoprofiles/> **GEO DataSets:** <https://www.ncbi.nlm.nih.gov/gds/>

1. Try searching for your gene of interest in the **Gene Profiles** query. Remember more research will be on your MODEL organisms. Try **ataxin-2** you will find the top hit is Drosophila. There is the control expression and in the Enigma mutant, ataxin-2 levels are decreased. This might be important to you if you know what Enigma is. Now check for the Human homolog experiments for **ATX2.**

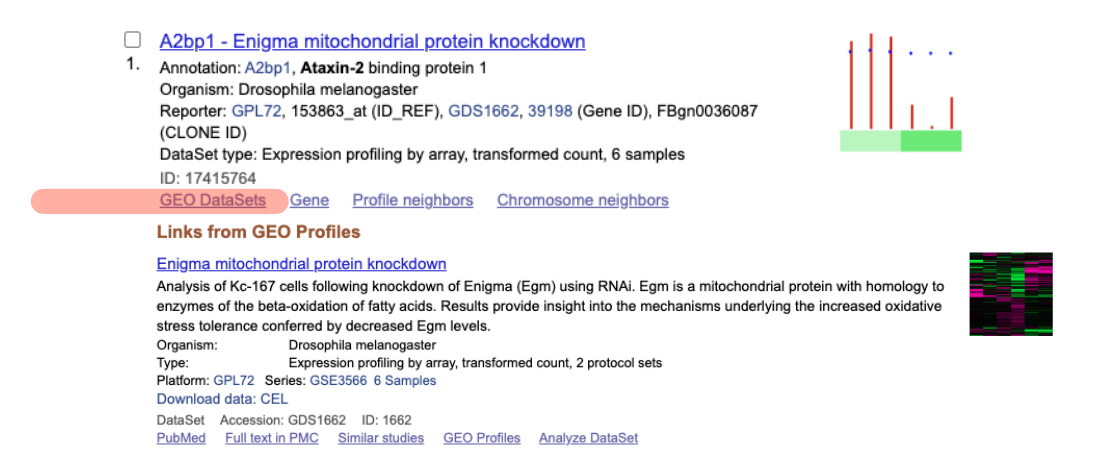

2. Go to [GEO DataSets,](http://www.ncbi.nlm.nih.gov/gds/) search for *your condition (*ie breast cancer) \*How to cluster Heat maps:<https://www.ncbi.nlm.nih.gov/geo/info/datasets.html>

## **Part 2: Hierarchically Cluster Data**

Directions: Find a **disease dataset (example, breast cancer)** that has a **cluster/heatmap image** next to it, and click on that symbol. This will open the GEO Dataset browser for that dataset. ([http://www.ncbi.nlm.nih.gov/sites/GDSbrowser/\)](http://www.ncbi.nlm.nih.gov/sites/GDSbrowser/)

> **Try clustering the results using the "Cluster Heatmap" tab** (lower left hand tab after you click the heatmap). \*\*For Hierarchical clustering, the Distance setting should be set to "Pearson Correlation" and the Linkage setting should be set to "Average/UPGMA". Once these settings are set, press the "**Display**" button. To see the entire list of genes found in this experiment, select the entire heat map with the box and double click. This will give you the list of genes on the right hand side.

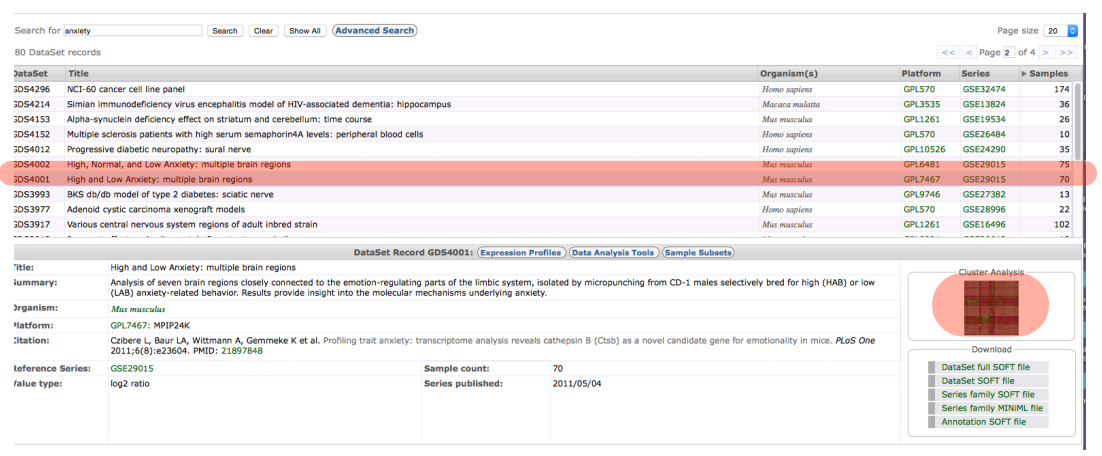

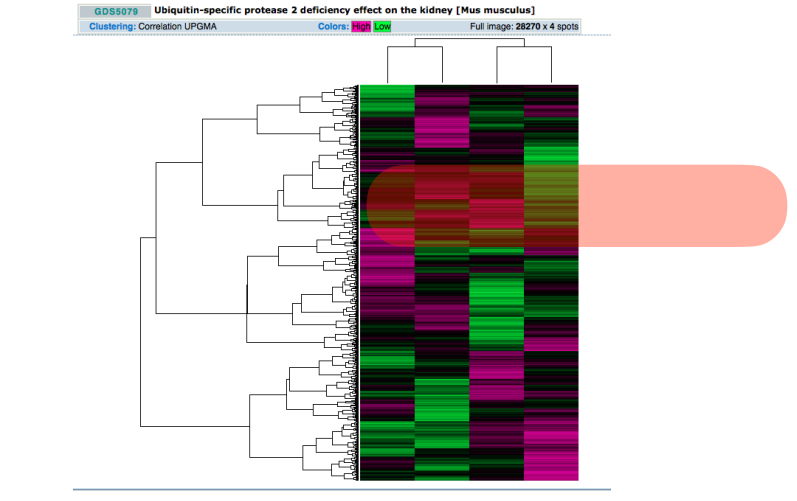

**2. Find a group of highly correlated genes that is different between the experimental groups.** 

- a. Zoom in on a cluster by dragging the dotted outline box to your cluster of interest, moving the upper and lower boundaries so that only your cluster is in the box, and then double click in the box.
- b. Refine your cluster by repeating as necessary; this cluster will be used in part 4<br>
Conventional cigarette or modified-risk tobacco product smoke effect on nasal respiratory

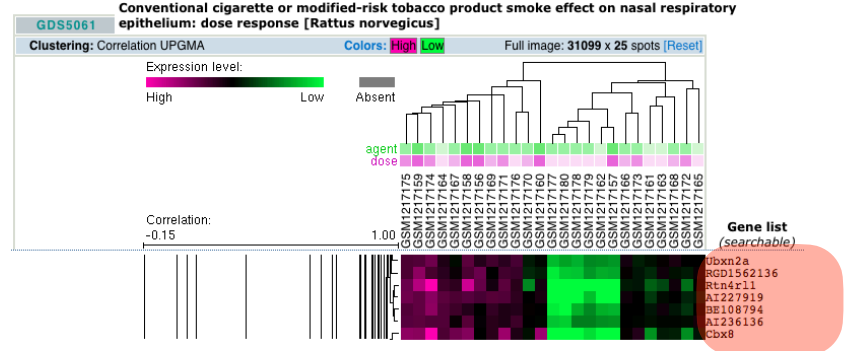

#### Part 3: Identify Gene Ontology functional groups

- Copy the list of genes near your gene on the heat map (start with about  $\sim$  50 of them, the smaller the list the less clusters you will see)
- Paste them into the **Enter IDs box: http://pantherdb.org**
- Select List type: ID (most likely)
- Select Organism: check for this on the dataset you are using (Homo sapiens, Mus musculus, drosophila, etc)
- Select Analysis: Functional classification viewed in a pie or bar chart
- Click on **Biological Process or Pathway** and you can find the pathways these genes that cluster together belong to.
- You can export the pie chart or bar chart

**PANTHER PIE CHART** Bar Chart Export

Features

- > Mouse-over pie chart section to see category name and statistics
- > Click on a pie chart section to drill down to child categories
- > Click on chart legend link to retrieve gene list for each category > Click on a color key in chart legend to choose your favorite color for the category NEW!
- > Click on  $\overline{a}$  in chart legend to highlight your selection in pie chart NEW!
- Click on <a>

Select Ontology: Pathway  $\sqrt{\frac{100\%}{100\%}}$ **PANTHER Pathway** Total # Genes: 238 Total # pathway hits: 70

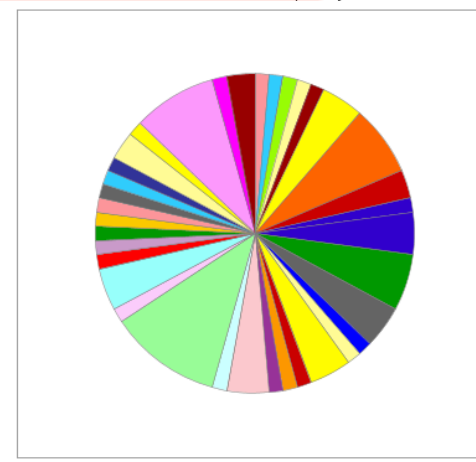

\*\* Chart tooltips are read as: Category name (Accession): # genes; Percent of gene hit against total # genes; Percent of gene hit against total # Pathway hits

Click to get gene list for a category:

- 5HT1 type receptor mediated signaling pathway (P04373)
- **5HT2** type receptor mediated signaling pathway (P04374)  $\alpha$
- 5HT3 type receptor mediated signaling pathway (P04375)  $\circ$
- 5HT4 type receptor mediated signaling pathway (P04376) 5HT4
- Adenine and hypoxanthine salvage pathway (P02723)
- Alzheimer disease-presenilin pathway (P00004)
- Angiogenesis (P00005) **3**
- B cell activation (P00010) a
- Blood coaquiation (P00011) #
- CCKR signaling map (P06959) a
- Cadherin signaling pathway (P00012)
- Cytoskeletal regulation by Rho GTPase (P00016)
- De novo purine biosynthesis (P02738)
- FAS signaling pathway (P00020) 5
- Gonadotropin-releasing hormone receptor pathway (P06664) a
- Heme biosynthesis (P02746) a
- Heterotrimeric G-protein signaling pathway-Gi alpha and Gs alpha mediated pathway (P00026
- El Heterotrimeric G-protein signaling pathway-Gq alpha and Go alpha mediated pathway (P0002)
- Huntington disease (P00029) >
	- Hypoxia response via HIF activation (P00030) >>>>
- Inflammation mediated by chemokine and cytokine signaling pathway (P00031)
- Insulin/IGF pathway-protein kinase B signaling cascade (P00033)
- Integrin signalling pathway (P00034) 5
- In Ionotropic glutamate receptor pathway (P00037)
- Nicotinic acetylcholine receptor signaling pathway (P00044)
- PI3 kinase pathway (P00048) a
- Parkinson disease (P00049)
- T cell activation (P00053) 2
- TGF-beta signaling pathway (P00052)
- Toll receptor signaling pathway (P00054)
- Ubiquitin proteasome pathway (P00060)
- VEGF signaling pathway (P00056) @
- Vitamin D metabolism and pathway (P04396)
- Wnt signaling pathway (P00057) a p53 pathway feedback loops 2 (P04398)
- p53 pathway (P00059) a
	- $\begin{array}{ccc} & & \text{Web} \end{array}$